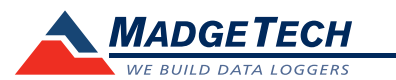

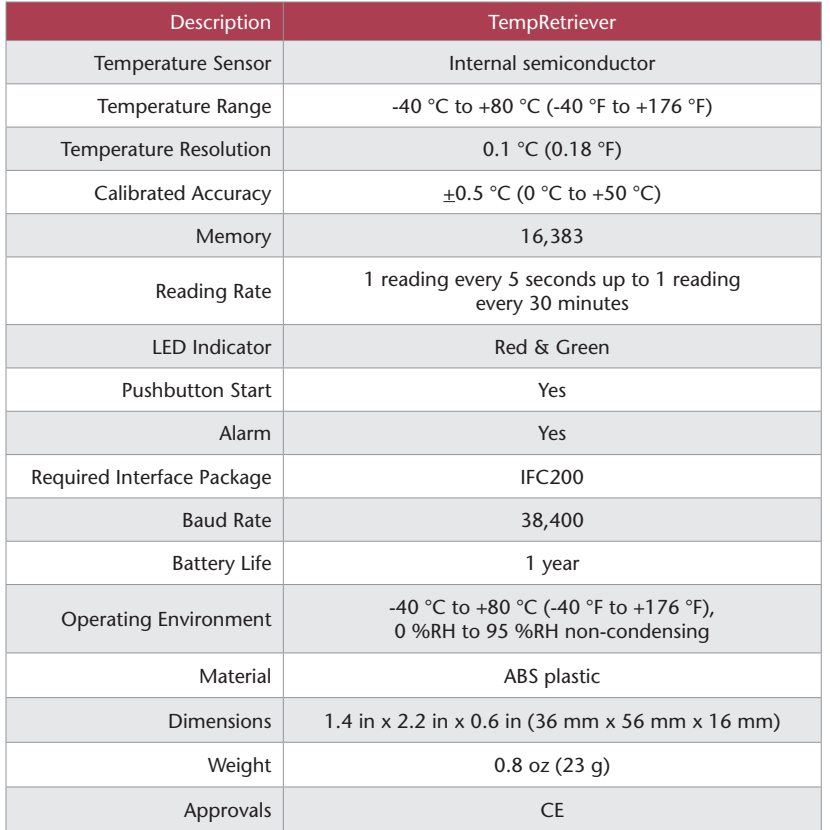

#### *Battery Warning*

*WARNING: FIRE, EXPLOSION, AND SEVERE BURN HAZARD. DO NOT SHORT CIRCUIT, CHARGE, FORCE OVER DISCHARGE, DISASSEMBLE, CRUSH, PENETRATE OR INCINERATE. BATTERY MAY LEAK OR EXPLODE IF HEATED ABOVE 80 °C (176 °F).*

> *Specifications subject to change. See MadgeTech's terms and conditions at www.madgetech.com*

> > **MadgeTech, Inc.** 6 Warner Road • Warner, NH 03278 Phone 603.456.2011 • Fax 603.456.2012 www.madgetech.com • info@madgetech.com

DOC-1018035-00 REV 11 08.07.2017

# **Product User Guide**

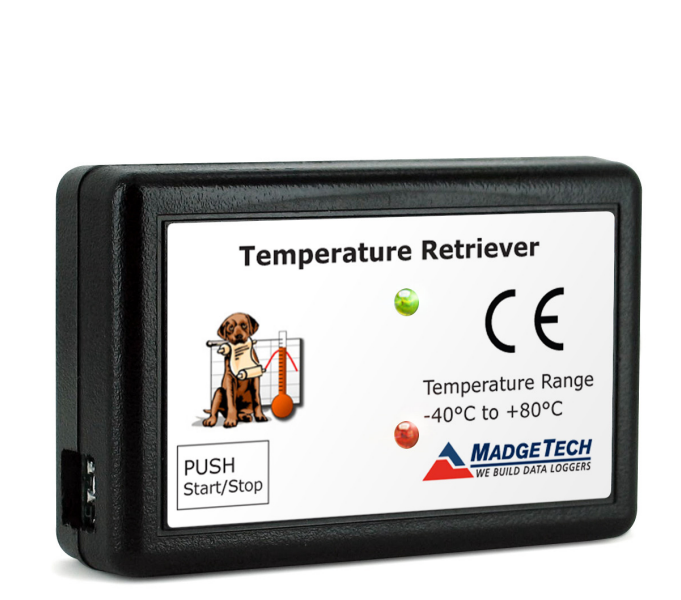

**TempRetriever** Economical Temperature Recorder with PushButton Start/Stop

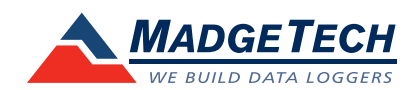

To view the full MadgeTech product line, visit our website at www.madgetech.com.

**TempRetriever**

## **Product Notes**

#### **Manual Start**

When the **Manual Start** method is selected, the data logger will be armed, but not recording. To start the device, hold the push button down until both the green and red LEDs flash momentarily.

#### **LEDs**

The green LED will blink at the specified reading rate. The red LED will blink if the alarm has been breeched.

### **Alarm Settings**

To change the settings for the temperature alarm;

- Select **Alarm Settings** from the **Device menu** in the MadgeTech software. A window will appear allowing the customer to set the high and low temperature alarms.
- Press **Change** to edit the values.
- Check **Enable Alarm Settings** to enable the feature. The values can be entered in the field manually or by using the scroll bars.
- Click **Save** to save the changes. To clear an active alarm, press **Clear Alarm**.

## **Installation Guide**

#### **Installing the Interface cable**

- IFC200

Insert the device into a USB port. The drivers will install automatically.

#### **Installing the software**

Software can also be downloaded from the MadgeTech website at the following link: www. madgetech.com/software-download. Double click the zipped download file and follow the steps to finsh downloading

## **Device Operation**

#### **Connecting and Starting the data logger**

- Once the software is installed and running, plug the interface cable into the data logger.
- Connect the USB end of the interface cable into an open USB port on the computer.
- The device will appear in the Connected Devices list, highlight the desired data logger.
- For most applications, select "**Custom Start**" from the menu bar and choose the desired start method, reading rate and other parameters appropriate for the data logging application and click "**Start**". (*"Quick Start" applies the most recent custom start options, "Batch Start" is used for managing multiple loggers at once, "Real Time Start" stores the dataset as it records while connected to the logger.*)
- The status of the device will change to "**Running**", "**Waiting to Start**" or "**Waiting to Manual Start**", depending upon your start method.
- Disconnect the data logger from the interface cable and place it in the environment to

#### measure.

*Note: The device will stop recording data when the end of memory is reached or the device is stopped. At this point the device cannot be restarted until it has been re-armed by the computer.*

#### **Downloading data from a data logger**

- Highlight the data logger in the Connected Devices list. Click "**Stop**" on the menu bar.
- Once the data logger is stopped, with the logger highlighted, click "**Download**". You will be prompted to name your report.
- Downloading will offload and save all the recorded data to the PC.

## **Device Maintenance**

**Battery Replacement** Materials: Small Phillips Head Screwdriver LTC-7PN battery

- Puncture the center of the back label with the screw driver and unscrew the enclosure.
- Remove the battery by pulling it perpendicular to the board.
- Insert the new battery into the terminals and verify it is secure.
- Screw the enclosure back together securely.

#### **Recalibration**

Standard calibration is one point at 25 °C.

#### **Additional Services:**

Custom calibration and verification point options available, please call for pricing.

*Call for custom calibration options to accommodate specific application needs. Prices and specifications subject to change. See MadgeTech's terms and conditions at www.madgetech.com To send devices to MadgeTech for calibration, service or repair, please use the MadgeTech RMA Process by visiting www.madgetech.com, then under the services tab, select RMA Process.*